## Procedimento para configuração de E-mail no Microsoft Outlook 2013

1 – No canto superior equerdo clique em Arquivo.

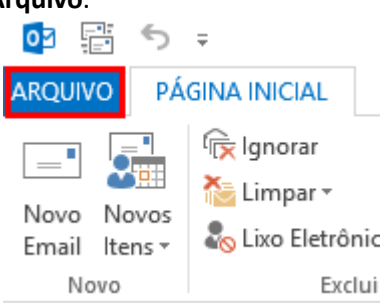

2 - No menu Informações, clique no botão Adicionar Conta.

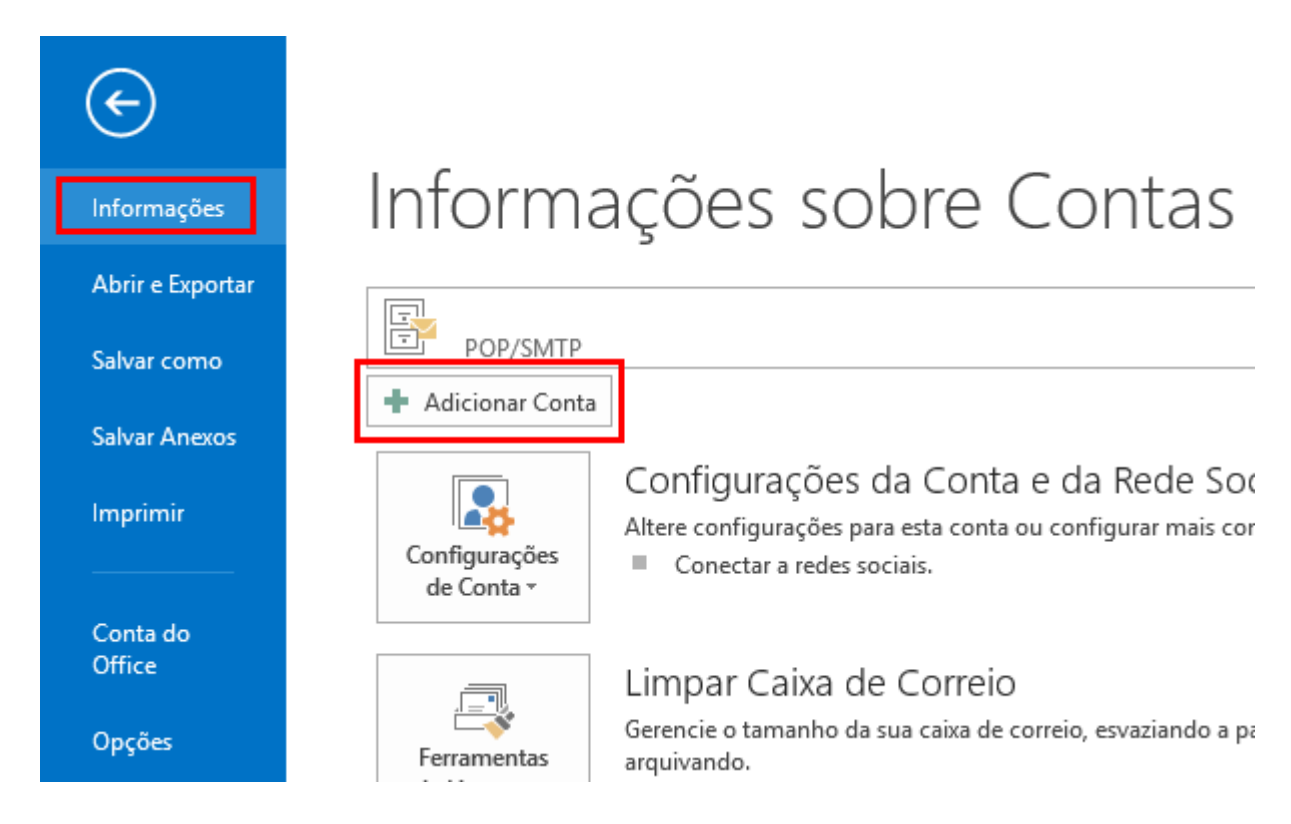

3 - Marque a opção Definir manualmente as configurações do servidor e clique no botão Avançar.

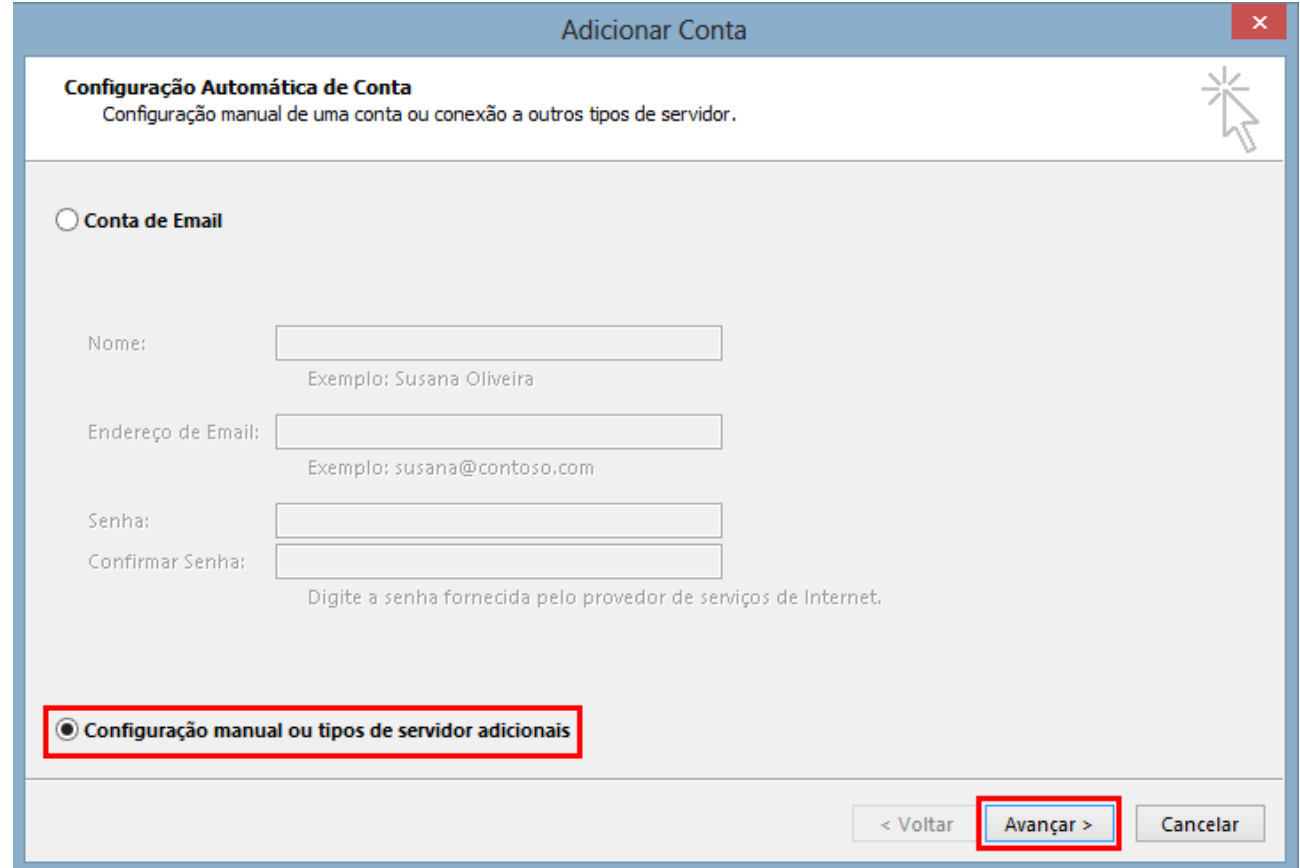

4 - Selecione a opção POP ou IMAP e clique no botão Avançar.

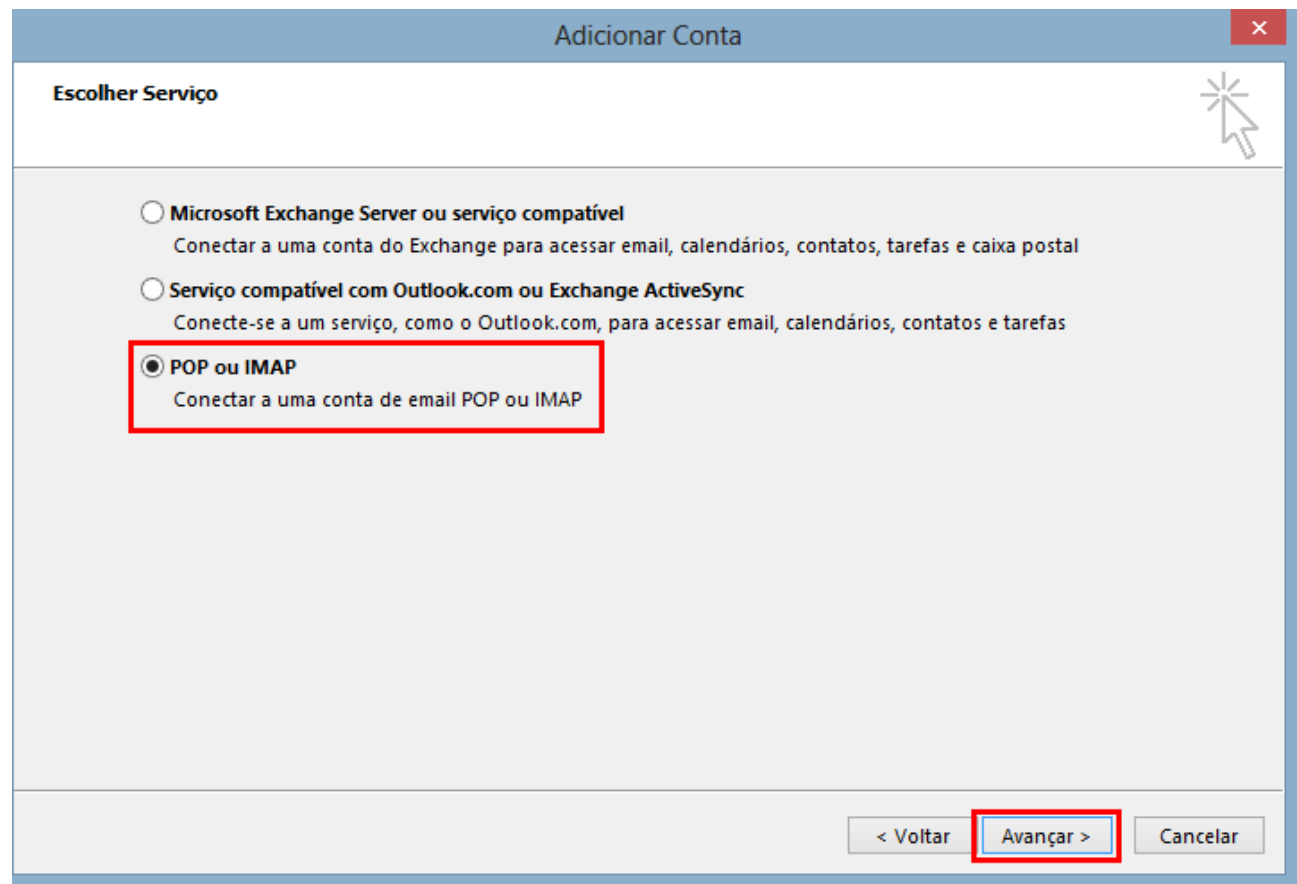

5 - Preencha os campos conforme abaixo e após clique em Mais configurações.

Nome: digite o seu nome. Endereço de e-mail: seu e-mail completo. Tipo de conta: selecione POP3. Servidor de entrada de e-mails: digite pop.sinos.net Servidor de saída de e-mails (SMTP): digite smtp.sinos.net Nome de usuário: digite seu e-mail completo. Senha: insira senha do e-mail.

Exemplo de servidor POP: suporte@sinos.net – pop.sinos.net suporte@seudominio.com.br – pop.seudominio.com.br

Exemplo de servidor SMTP: suporte@sinos.net – smtp.sinos.net suporte@seudominio.com.br – smtp.seudominio.com.br

Caso o e-mail for configurado como IMAP, a porta de entrada será 143.

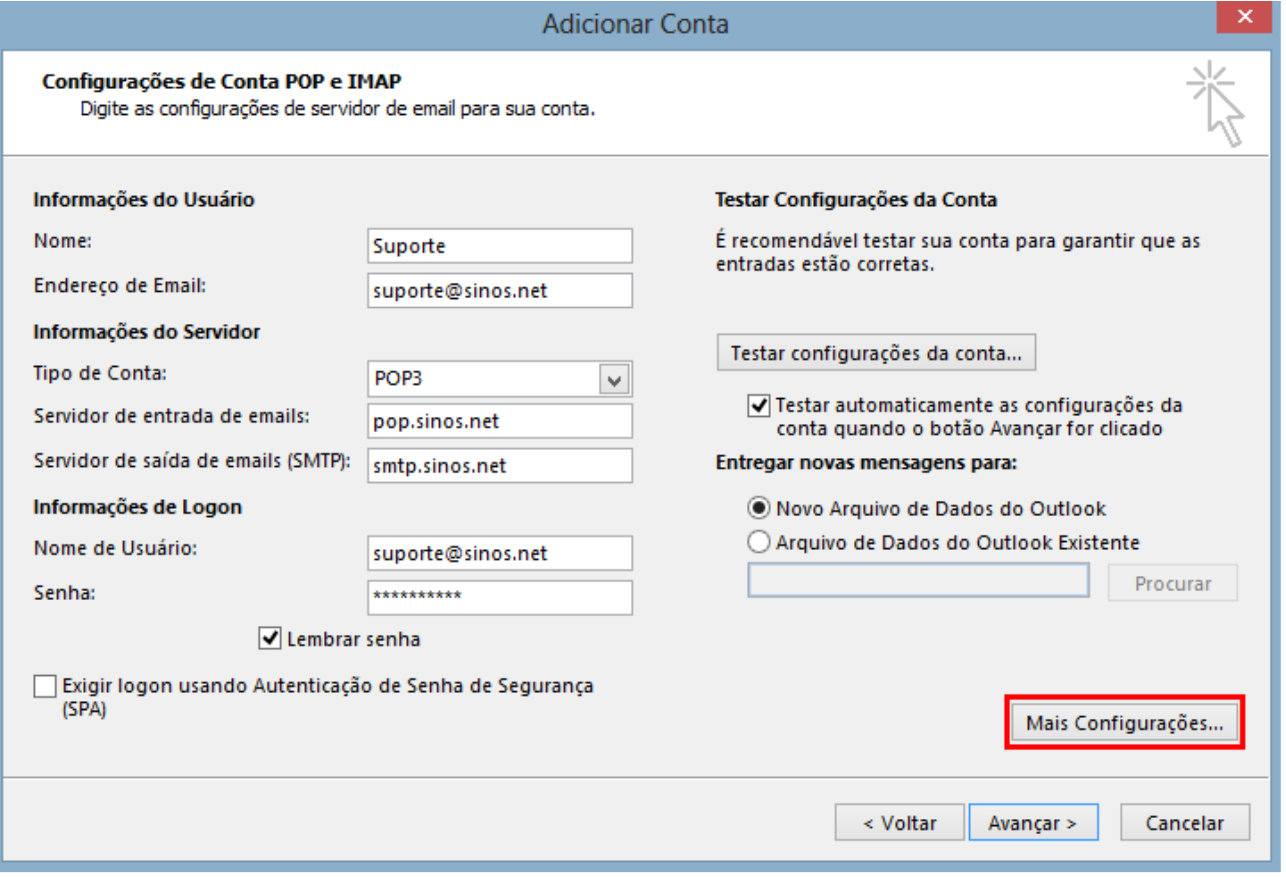

6 - Clique na guia Servidor de saída e habilite a opção Meu servidor de saída (SMTP) requer autenticação.

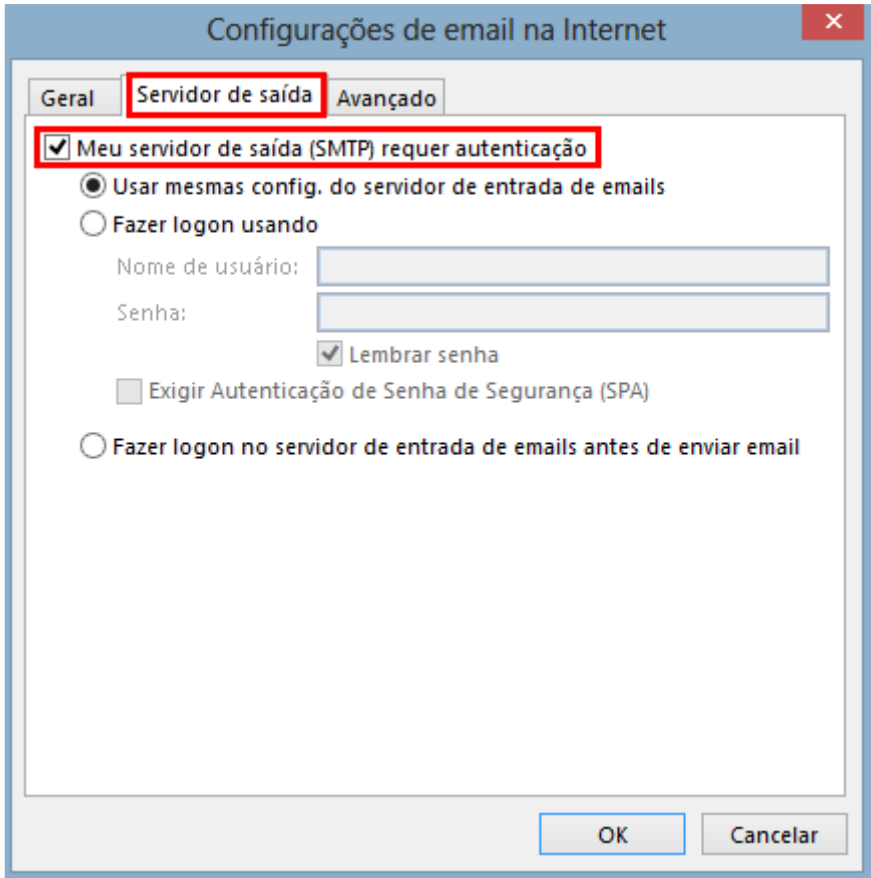

7 - Clique na guia Avançado e altere a porta do Servidor de saída (SMTP) para 587 e, em seguida, clique em OK.

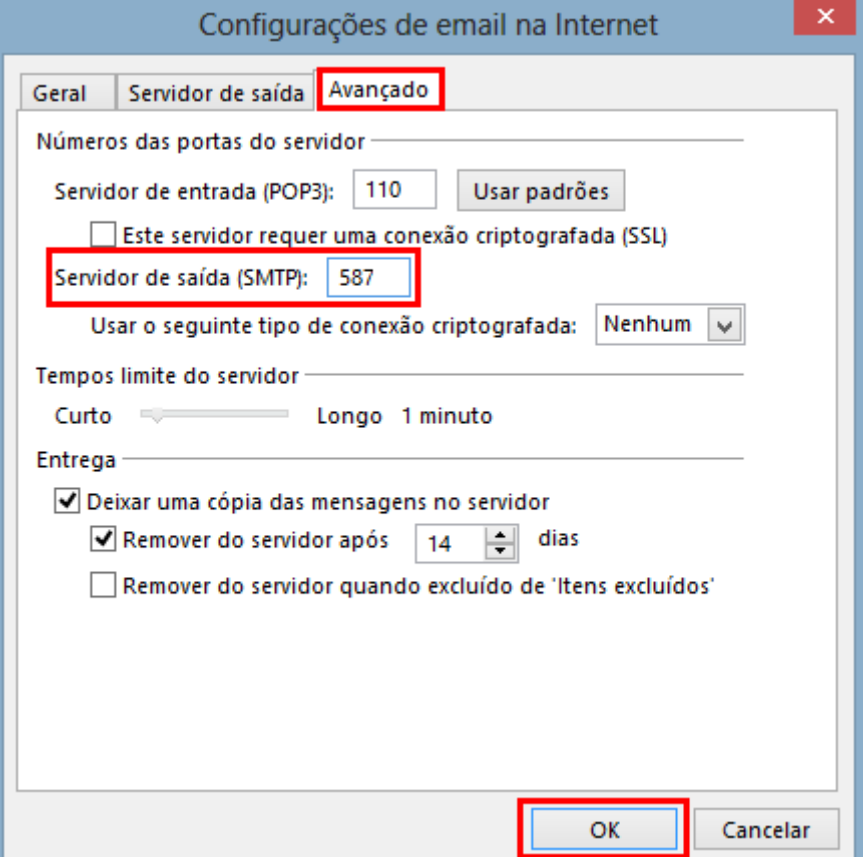

## 8 - Clique no botão Avançar

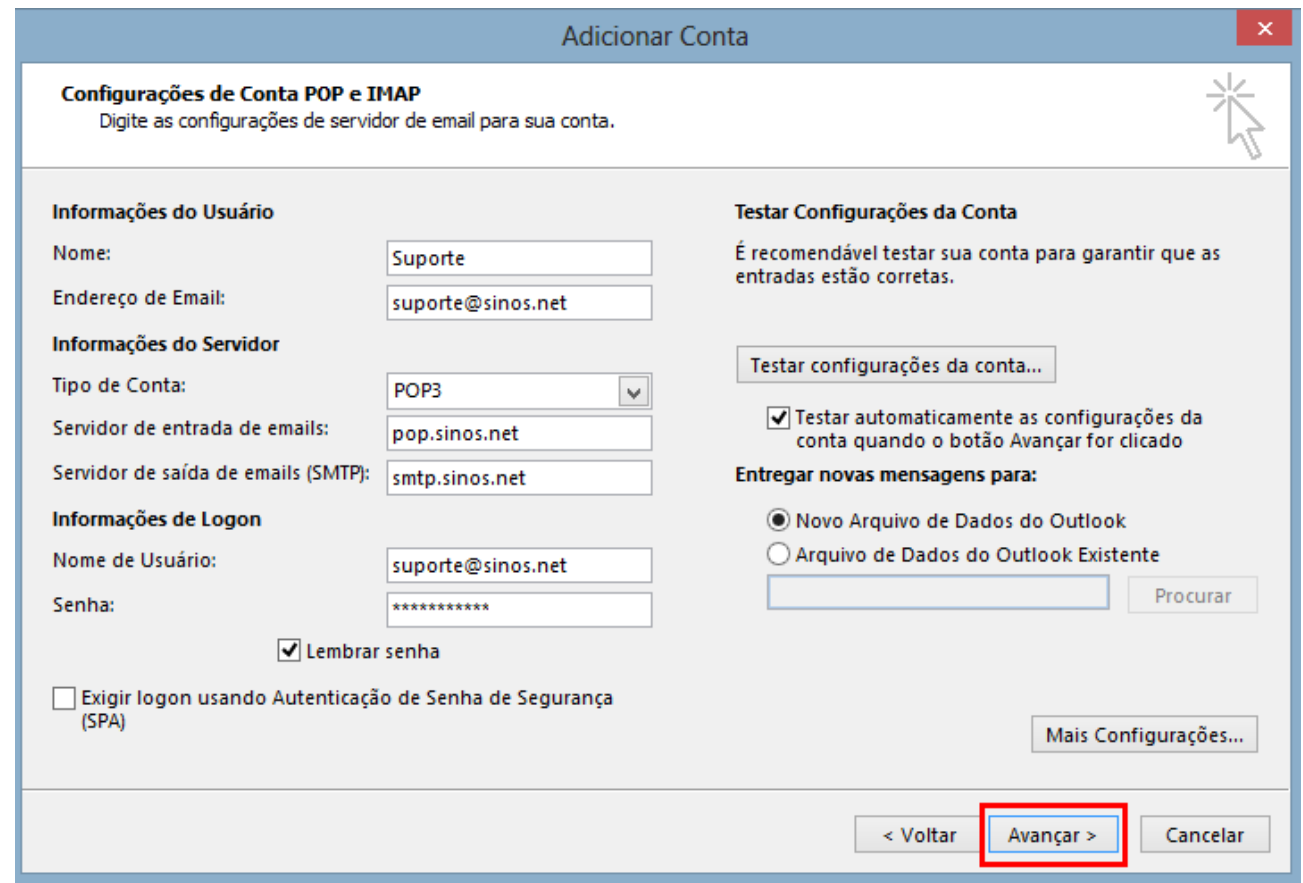

9 – O Outlook irá testar as configurações de entrada/saída de E-mails, clique em Fechar. Caso ocorra algum erro verifique novamente as etapas acima.

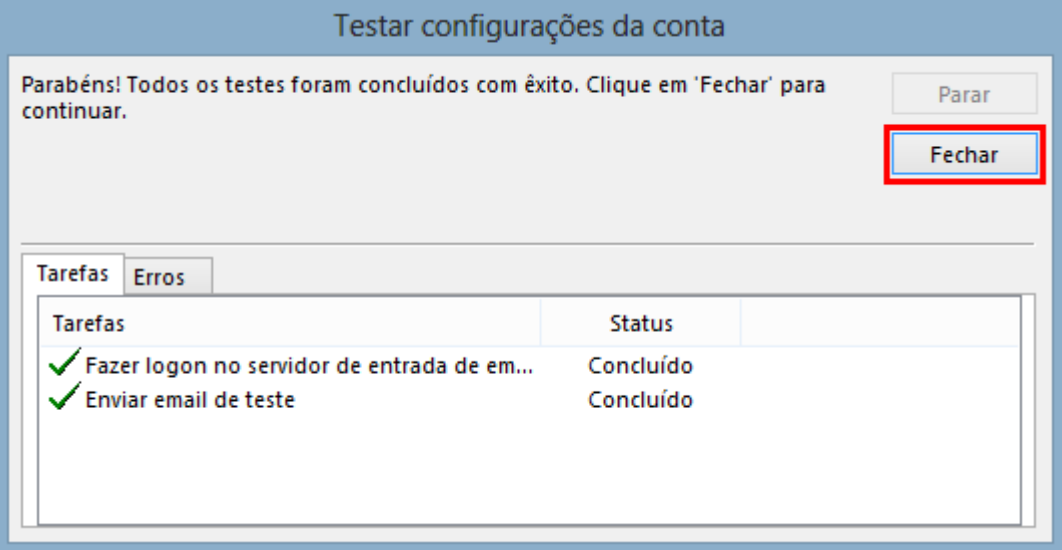

## 10 - Para terminar a configuração, clique em Concluir.

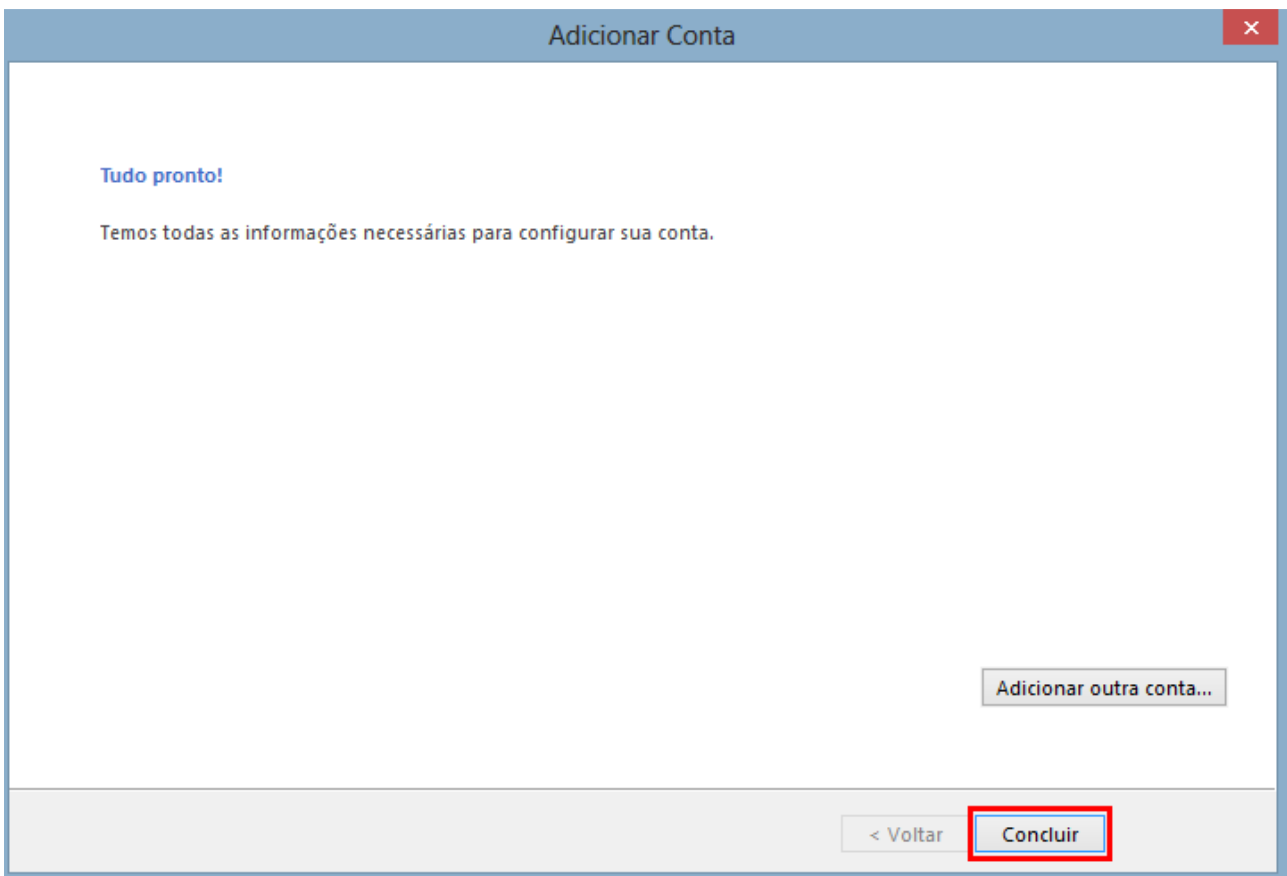

Pronto, sua conta de e-mail foi configurada com sucesso.